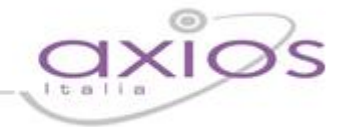

#### **INVIO DEL REGISTRO GIORNALIERO DI PROTOCOLLO IN CONSERVAZIONE A NORMA**

Il DPCM 3 Dicembre 2013 del Codice dell'Amministrazione Digitale stabilisce l'11 Ottobre 2015 come termine ultimo per adeguare la segreteria scolastica alla gestione dei documenti informatici. Ai fini dell'applicazione del comma 5 art. 7, le PA dovranno inviare in conservazione il registro giornaliero di protocollo.

Questa Guida Operativa ha lo scopo di illustrare i passaggi necessari, nell'Area Protocollo ed in Segreteria Digitale, al fine di inviare il registro di protocollo giornaliero in conservazione a norma per ottemperare agli obblighi della normativa vigente.

#### **N.B. Per tutte le funzionalità di Segreteria Digitale rimandiamo alle guide Base ed Avanzata che verranno pubblicate a breve direttamente nella piattaforma Segreteria Digitale**

#### **A. OPERAZIONI PRELIMINARI**

Prima di procedere è necessario verificare che siano installate alcune componenti necessarie al corretto funzionamento della procedura e che siano compilate alcune tabelle fondamentali.

#### **1. Installazione delle librerie**

Una volta installata l'area protocollo e dopo aver fatto le conversioni, il programma controlla sono installate le librerie corrette per l'utilizzo della procedura. Se così non fosse apparirà questo messaggio:

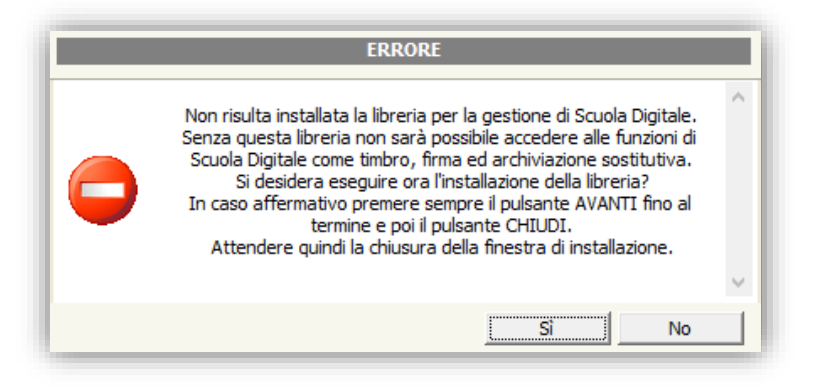

Rispondere "sì" al messaggio e partirà l'installazione automatica alla quale occorre premere sempre sul tasto "avanti" fino a quando l'installazione non sarà completata.

#### **SEGRETERIA DIGITALE**

**N.B.** Per chi non avesse acquistato il pacchetto "Segreteria Digitale" saltare le istruzioni seguenti ed andare direttamente al Punto [4.](#page-3-0)

#### **2. Autorizzazioni**

L'invio del Registro di Protocollo Giornaliero in conservazione a norma si compone di due fasi che non devono necessariamente essere svolte dalla stessa persona:

- a) L'invio del Registro di Protocollo alla piattaforma Segreteria Digitale
- b) L'invio vero e proprio del Registro di Protocollo in conservazione a norma

Occorre quindi assegnare le opportune autorizzazioni agli utenti di Segreteria Digitale.

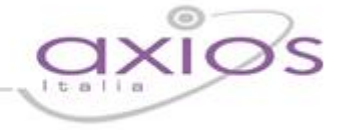

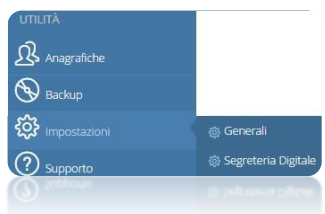

Accedere al portale Segreteria Digitale con le credenziali del Dirigente scolastico ed andare nel menu Utilità->Impostazioni->Generali

Selezionare la voce "Utenti" e ricercare il gruppo "Personale ATA". Il programma prospetterà tutti gli utenti che nel pacchetto locale sono impostati come ATA.

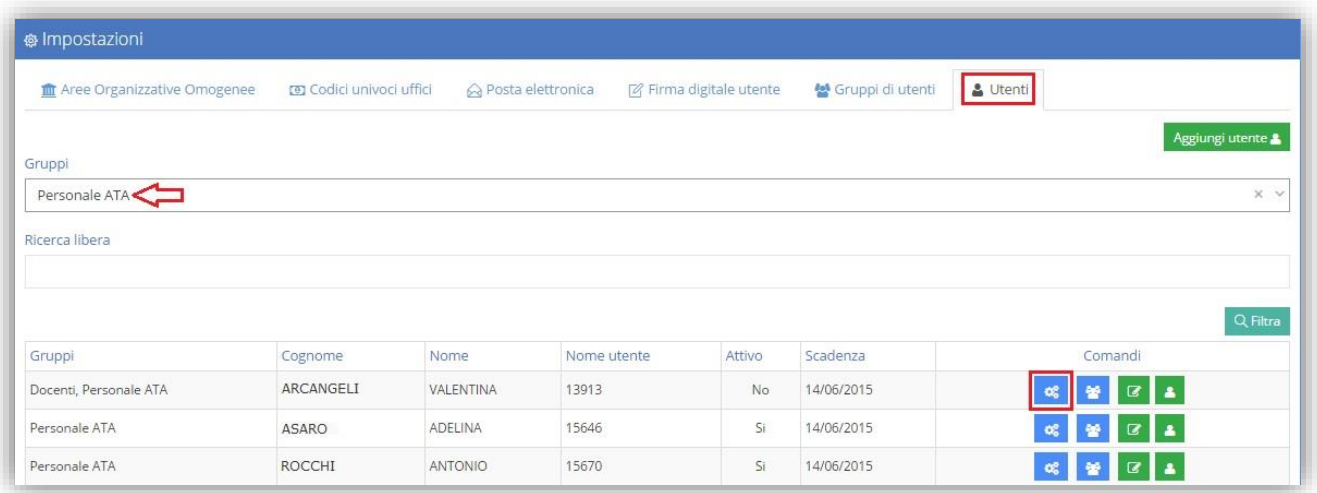

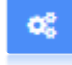

Cliccando su questa icona in corrispondenza delle persone che si dovranno occupare dell'invio del Registro di Protocollo alla Piattaforma Segreteria Digitale o dell'invio vero e proprio in conservazione a norma è possibile dare loro le autorizzazioni necessarie. (*[Figura 1](#page-1-0)*)

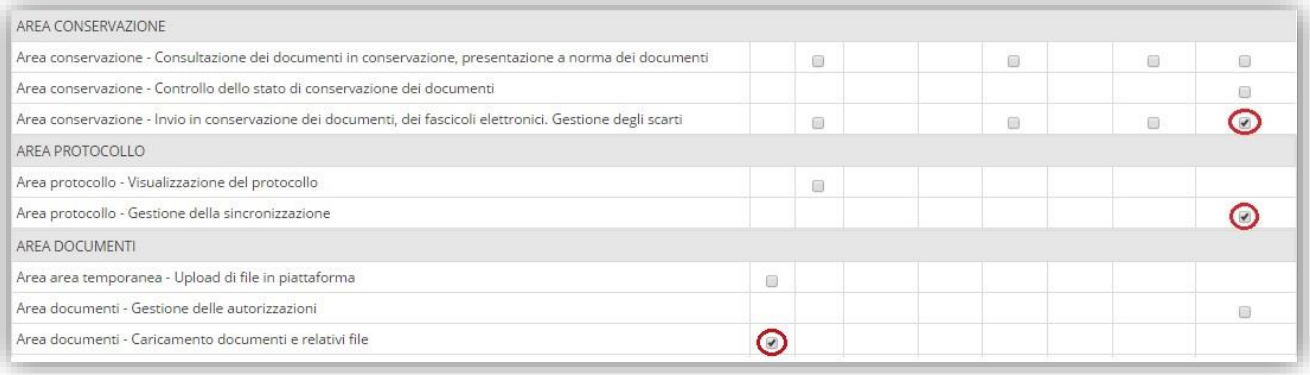

<span id="page-1-0"></span>*Figura 1*

#### <span id="page-1-1"></span>**3. Impostazione delle AOO - Area Organizzativa Omogenea (SD)**

Come previsto dell'art.12 del DPCM del 31/10/2000 recante le "Regole tecniche per l'adozione del protocollo informatico" e dell'art.57 bis del CAD, è fatto obbligatorio per tutti gli Enti Pubblici l'accreditamento all'IPA (Indice delle Pubbliche Amministrazioni) [http://indicepa.gov.it,](http://indicepa.gov.it/) rispettando i vari adempimenti connessi come il fornire informazioni circa la propria struttura organizzativa ed alle Aree Organizzative Omogenee (anche dette AOO).

Il fine di tale processo è la possibilità di poter identificare univocamente e facilmente l'Amministrazione e la relativa AOO, mittente o destinataria dello scambio documentale fra enti.

### k guide

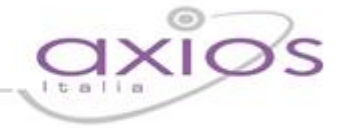

Le Aree Organizzative Omogenee (AOO) identificano gli uffici di protocollo degli Enti che gestiscono i flussi documentali in entrata e in uscita dall'Ente. L'AOO è rappresentata all'interno di un'amministrazione dall'insieme di uffici che per funzione e tipologia di attività svolta, presentano esigenze di gestione coordinata e unitaria della documentazione. In particolare, all'interno di una AOO esiste un solo servizio di protocollazione informatica dei documenti. Ad una AOO corrisponde pertanto un unico registro generale di protocollo.

Una volta che l'amministrazione individua le proprie AOO attribuisce ad esse un codice identificativo. Come previsto dall'art. 47 comma 3 del CAD, le Amministrazioni devono istituire e pubblicare nell'IPA almeno una casella di posta elettronica certificata per ciascun registro di protocollo (e quindi per ciascuna AOO).

Per maggiori informazioni rimandiamo direttamente alle FAQ dell'IPA ai seguenti link: <http://www.indicepa.gov.it/documentale/n-domande.php#A4> <http://www.indicepa.gov.it/documentale/n-domande.php#A3>

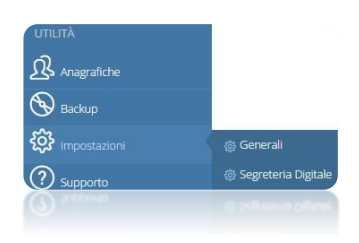

Occorre quindi inserire i dati OBBLIGATORI relativi alle AOO di Segreteria Digitale.

Accedere al portale Segreteria Digitale con le credenziali del Dirigente scolastico ed andare nel menu Utilità->Impostazioni->Generali

Selezionare la voce Aree Organizzative Omogenee, cliccare sull'apposito pulsante  $\frac{1}{\text{Agump AOO +}}$  e compilare i campi in tutte le sue parti.

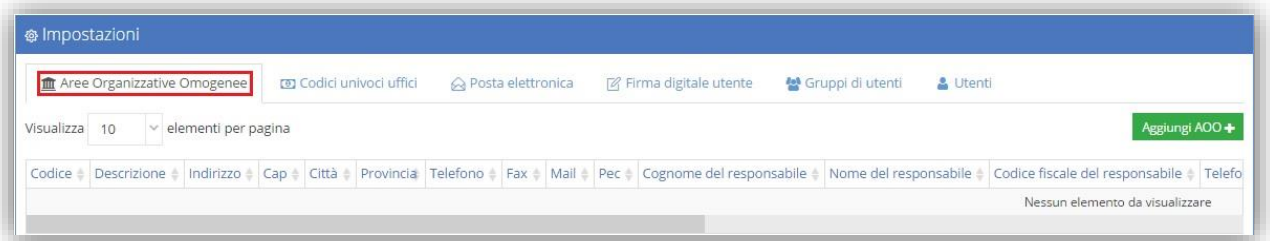

Ricordiamo che i dati obbligatori sono:

- Codice AOO (È il codice univoco che viene assegnato alle AOO dall'Ente)
- Descrizione
- Cognome del responsabile
- Nome del responsabile
- Codice fiscale del responsabile

Anche se consigliamo di compilare il record in tutte le sue parti.

Per confermare i dati inseriti cliccare sul tasto

# quick guide

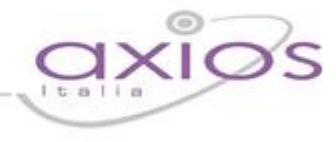

#### <span id="page-3-0"></span>**AREA PROTOCOLLO**

#### **4. Impostazione delle AOO - Area Organizzativa Omogenea (Protocollo)**

Per impostare questi dati **OBBLIGATORI** ai fini dell'invio del Registro di Protocollo in conservazione a norma occorre andare in File->Tabelle->Aree Organizzative Omogenee.

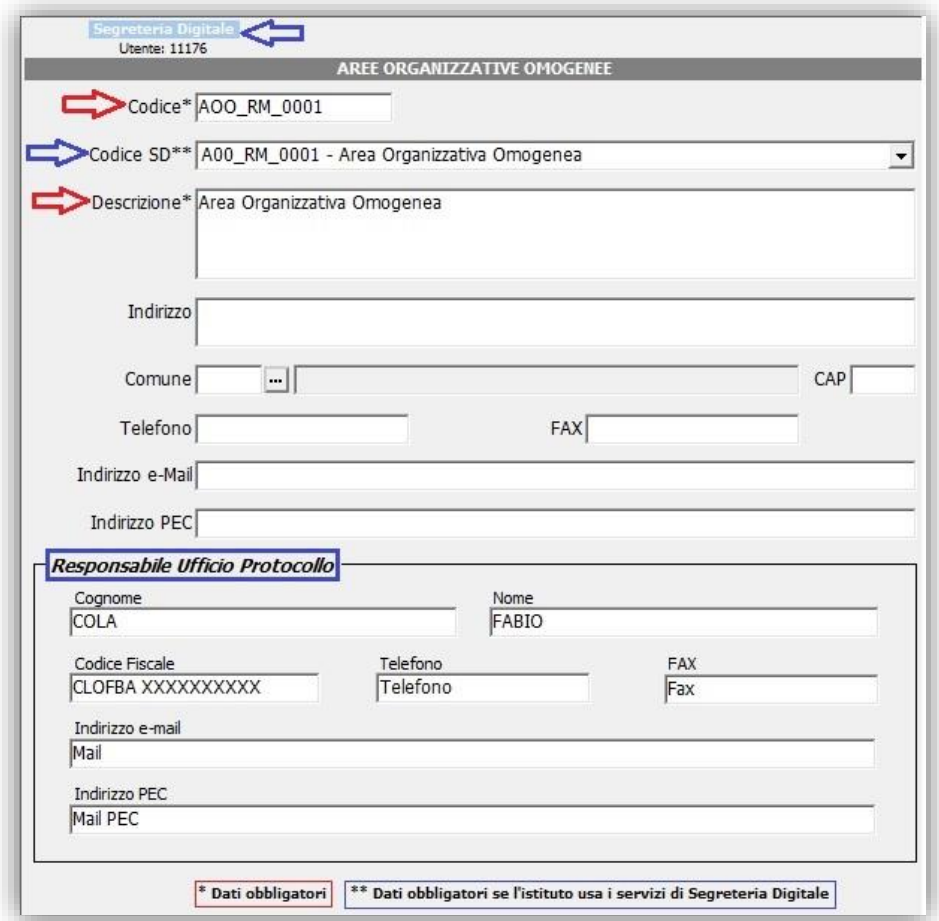

Per ora i dati obbligatori sono:

#### **Il codice e la descrizione dell'AOO.**

Per un corretto futuro utilizzo è consigliato inserire anche gli altri dati relativi all'anagrafica e ai dati relativi alla casella di posta elettronica utilizzata dall'AOO per lo scambio di corrispondenza digitale con le altre PA.

Il codice dell'AOO è in formato libero e viene attribuito dall'Amministrazione in modo univoco.

#### **Il Codice SD ed il Responsabile Ufficio Protocollo**

Questo dati sono obbligatori **SOLO** per chi utilizza Segreteria Digitale di AXIOS. Per impostare questi parametri occorre inserire le credenziali di accesso al portale Scuola Digitale che il programma chiederà all'accesso in questa tabella o cliccando sul campo Segreteria Digitale

Se questi dati sono stati compilati all'interno di Segreteria Digitale così come spiegato nel punto [2,](#page-1-1) verranno compilati automaticamente.

# <u>uick guid</u>

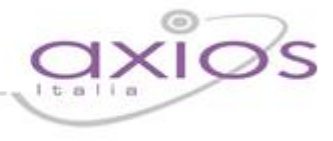

#### **5. Gestione Amministrazione**

Una volta definita l'AOO è possibile associarla alla Pubblica Amministrazione in File->Tabelle->Gestione Amministrazione

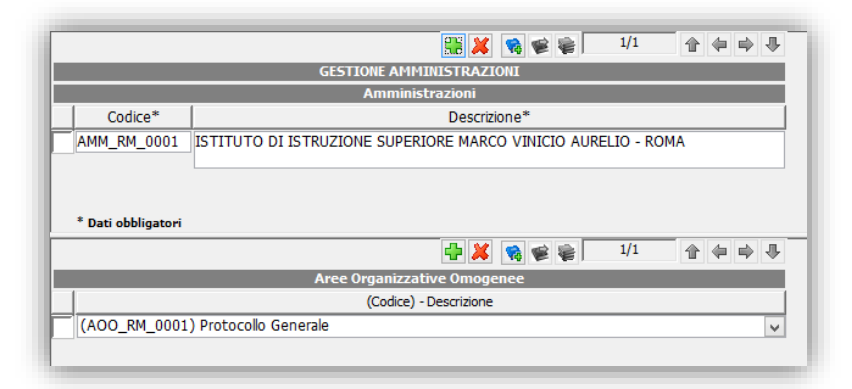

Il codice dell'Amministrazione viene assegnato dall'IPA in fase di accreditamento.

### **6. Parametri Generali**

Conclusa la fase di inserimento delle informazioni strutturali dell'Amministrazione e dell'AOO è necessario associare queste informazioni, nei parametri generali della procedura File->Tabelle-> Parametri Generali

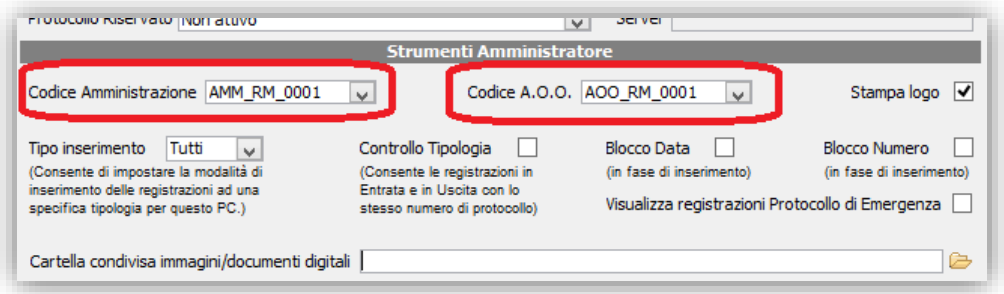

L'introduzione della struttura atta ad inserire le informazioni, circa la Pubblica Amministrazione e le AOO relative ad essa, è propedeutica all'adempimento dell'interoperabilità dei sistemi di gestione documentale e del protocollo informatico tra diverse P.A., quindi all'automatizzazione del trattamento delle informazioni trasmesse e ricevute.

ATTENZIONE! Per impostare questi dati sui protocolli precedentemente inseriti basta andare nel menu Utilità->Utilità Gestione Protocollo->Verifica Archivio Protocollo e cliccare su "Avvia"

#### **7. Installazione della stampante virtuale Neevia**

All'interno dell'Area Protocollo seguire il percorso Utilità->Attivazione e verifiche->Attivazione Neevia e rispondere sì al messaggio che il programma propone. Attendere fino a quando il programma non dà il messaggio di avvenuta installazione.

### **B. AREA PROTOCOLLO: INVIO DEL REGISTRO GIORNALIERO IN CONSERVAZIONE A NORMA**

guid

Andare in Giornaliere->Registro Protocollo Giornaliero e selezionare il giorno di cui si vuole avere il Registro delle protocollazioni effettuate nella giornata (Registro Giornaliero). Di base la procedura seleziona il giorno corrente.

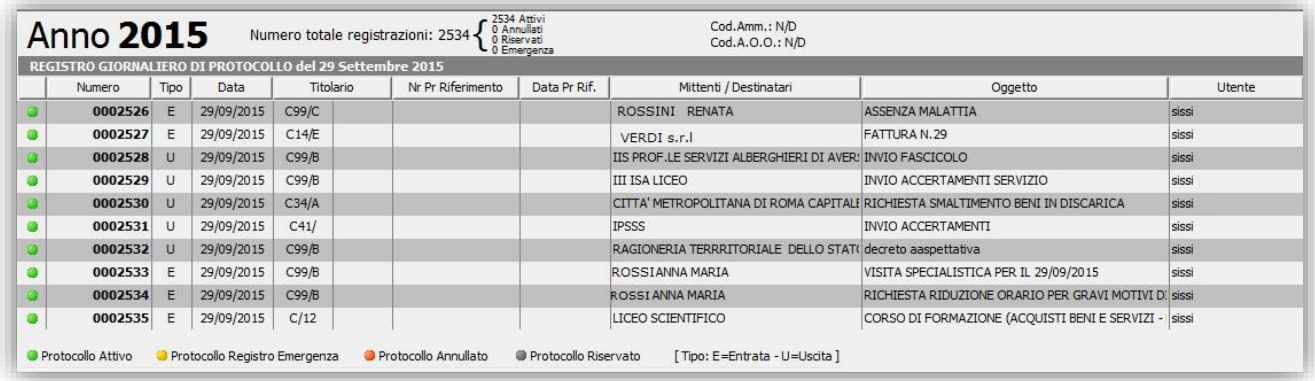

In questa schermata si visualizzerà l'elenco dei protocolli della giornata selezionata, ossia quindi il registro del protocollo giornaliero.

In basso nella schermata c'è una piccola legenda che spiega alcuni campi.

**N.B.** Per chi **NON** avesse acquistato il pacchetto Segreteria Digitale e volesse creare il file .pdf da mandare autonomamente in conservazione saltare le istruzioni che seguono e cliccare sul tasto in basso "Funzioni" selezionando la voce "Crea file del Registro Giornaliero in conservazione a norma".

Se i dati sono corretti, per inviare il registro giornaliero alla piattaforma Segreteria Digitale, occorre cliccare sul pulsante in basso "Funzioni" e selezionare la voce "Invio Registro Giornaliero in Conservazione a norma".

Se non si è ancora collegati a Segreteria Digitale, il programma chiederà le credenziali di accesso di un utente autorizzato all'invio del registro di protocollo alla piattaforma Segreteria Digitale, così come descritto al Punto 2.

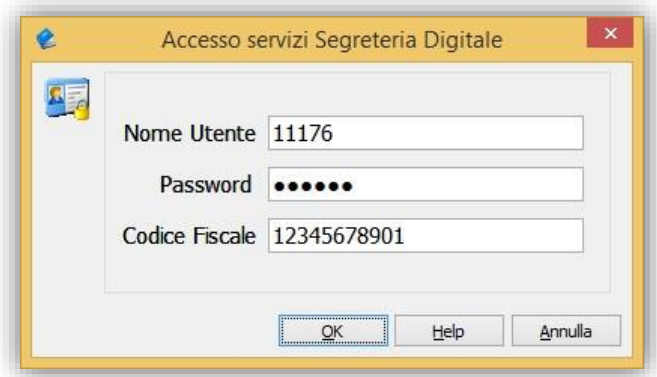

## guide

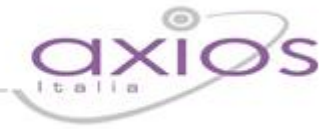

Cliccando su OK il programma mostrerà la finestra con i metadati necessari all'invio del Registro in conservazione. Ricordiamo che i dati obbligatori verranno compilati automaticamente dal programma se sono stati seguiti correttamente tutti i punti precedenti.

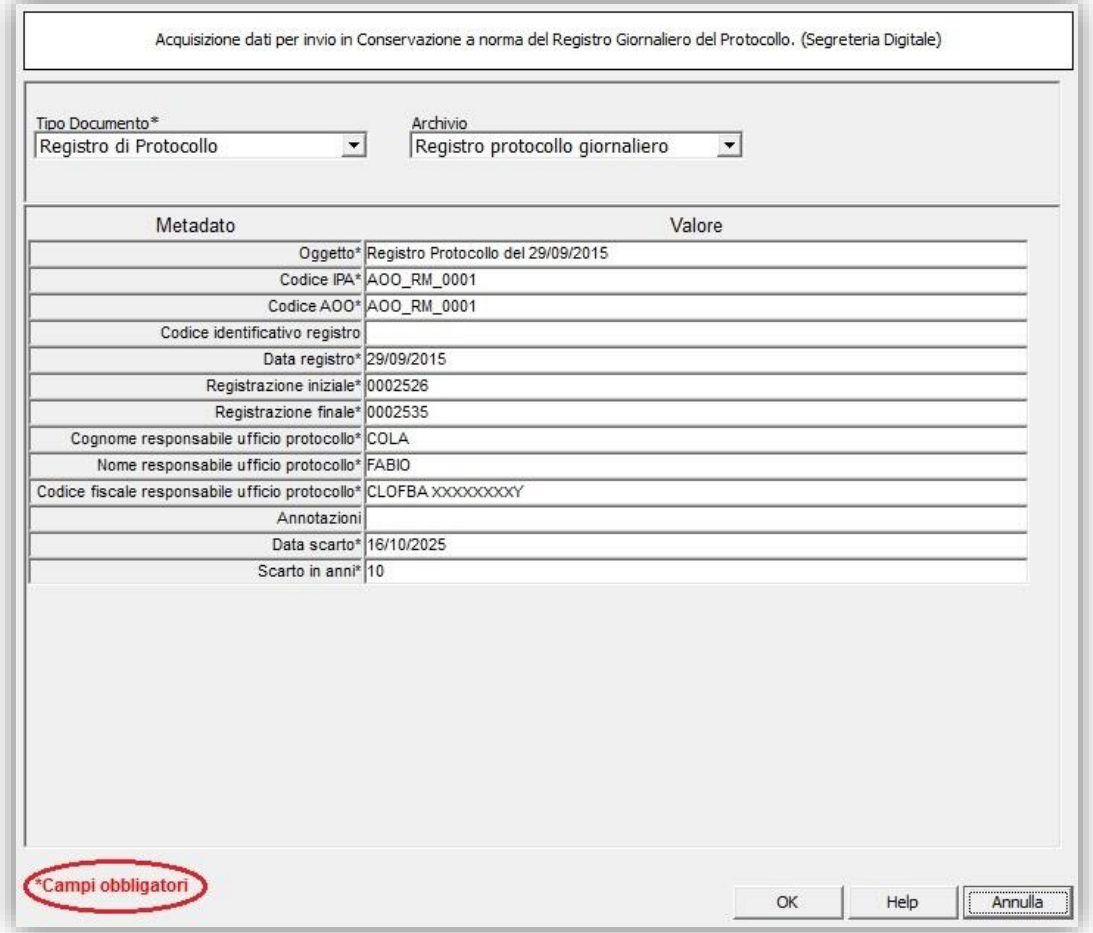

Cliccando su OK il programma creerà il file del registro giornaliero che verrà inviato sulla piattaforma Segreteria Digitale.

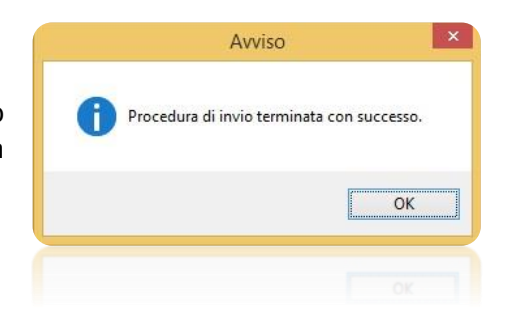

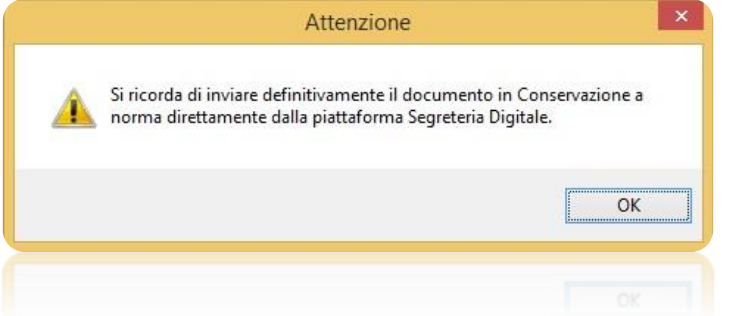

Terminata la procedura di invio del Registro Giornaliero in SD, la procedura avvisa l'utente che per rendere effettivo il passaggio in "Conservazione a norma" del Registro Giornaliero inviato, si dovrà accedere alla piattaforma SD per inviare il file definitivamente in conservazione a norma.

# <u>uick guide</u>

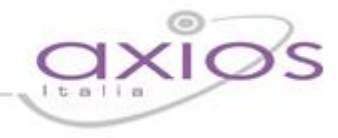

### **C. SEGRETERIA DIGITALE**

### **INTRODUZIONE**

Segreteria Digitale si interfaccia al sistema di Conservazione a norma di un "Conservatore" autorizzato ed accreditato AgID. L'azienda con cui la Axios Italia ha stipulato l'accordo di collaborazione è la 2C SOLUTION S.r.l. di Padova (PD); i riferimenti in merito all'accreditamento di quest'azienda è possibile trovali al seguente link:

<http://www.agid.gov.it/agenda-digitale/pubblica-amministrazione/conservazione/elenco-conservatori-attivi>

mentre il manuale di conservazione depositato dal "Conservatore" presso l'AgID è possibile trovarlo al seguente link:

<http://www.agid.gov.it/agenda-digitale/pubblica-amministrazione/conservazione/elenco-conservatori-attivi>

Il programma non necessita di installazione su client pertanto è accessibile dall'utente da qualunque parte del mondo si trovi a patto che si disponga di una connessione ad Internet.

Le credenziali per l'accesso vengono fornite mezzo mail alla pec istituzionale a meno che la Scuola non utilizzi il Registro Elettronico in Cloud nel qual caso il Dirigente scolastico può utilizzare le proprie credenziali.

### **ACCESSO**

Ogni Utente, dotato di un PC o Tablet e di una connessione ad internet, a prescindere dal sistema operativo di cui è dotato il dispositivo, ha la possibilità di accedere al sistema.

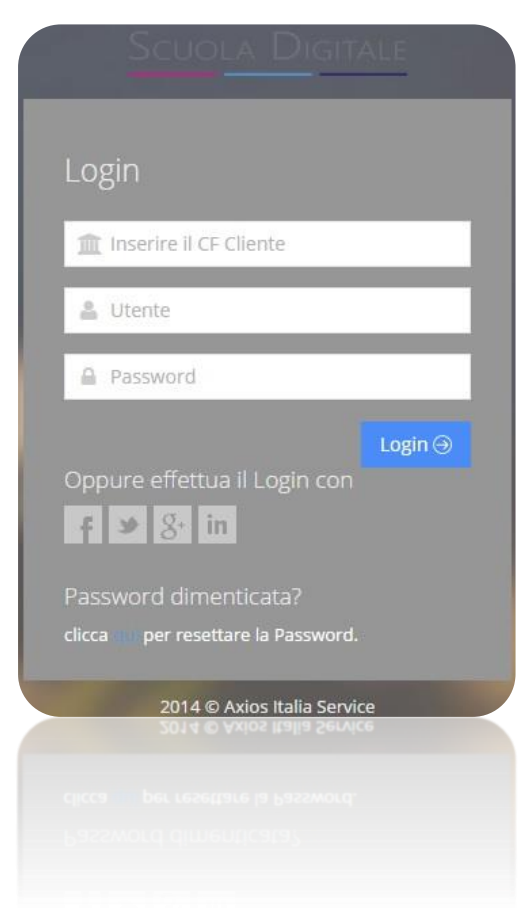

In questa sezione per autenticarsi digitare il Codice Fiscale dell'Istituzione Scolastica di appartenenza, il Codice Utente e la Password fornite dalla segreteria scolastica.

Se si è dimenticati la Password inserire il Codice Utente (o l'indirizzo mail nel caso si fosse dimenticato anche il Codice Utente) e poi cliccare sul pulsante "Password dimenticata?" e le credenziali saranno inviate all'indirizzo mail specificato. Si ricorda che l'invio delle credenziali sarà eseguito a patto che sia stata inserita la casella di posta elettronica personale dell'utente.

Se è la prima volta che si entra nel sistema si consiglia fortemente, per ragioni di sicurezza, di modificare la Password con la procedura descritta nelle pagine seguenti.

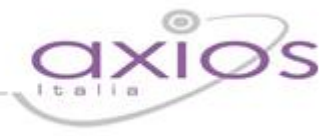

#### **DASHBOARD DI SEGRETERIA DIGITALE**

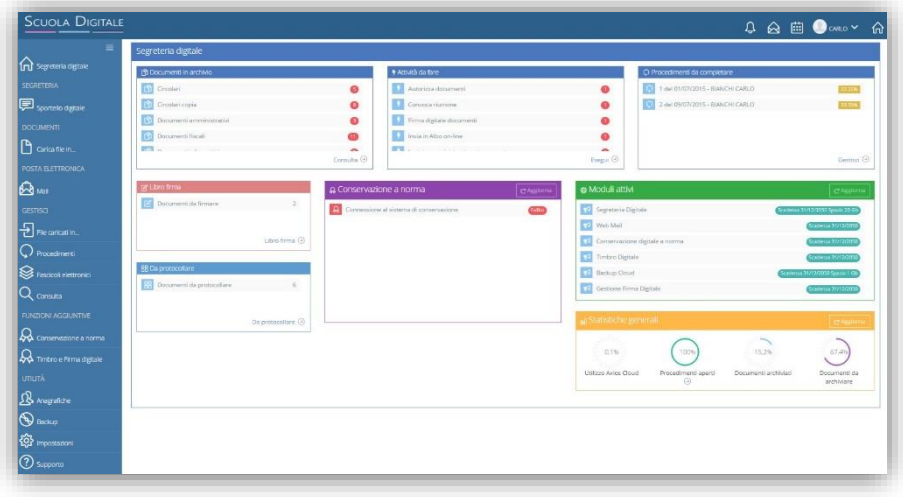

Una volta effettuato l'accesso si visualizzerà la Dashboard, ovvero la schermata principale (Home) di Segreteria Digitale dalla quale sarà possibile accedere alle funzioni complete dell'applicativo.

Segreteria Digitale si

presenta con la sua dashboard con il menu principale sulla sinistra dello schermo (Sidebar), mentre a destra è presente l'area di lavoro in cui saranno visualizzate le schermate inerenti le funzioni richieste.

Cliccando sull'icona  $\blacksquare$  è possibile nascondere il menu visualizzando le sole icone ed ingrandendo di conseguenza l'area di lavoro di destra.

Il menu si presenta diviso in sezioni per raggruppare e rendere quindi più intuibili le varie operazioni che l'applicazione permette.

Nella guida Base ed Avanzata sono presenti gli approfondimenti sulle funzioni di Segreteria Digitale.

**Di seguito andremo ad analizzare le sole sezioni inerenti gli argomenti da trattare in questa Quick Guide inerenti la conservazione a norma.**

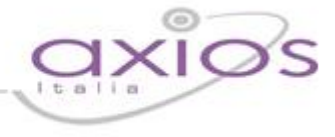

#### **CONSERVAZIONE A NORMA**

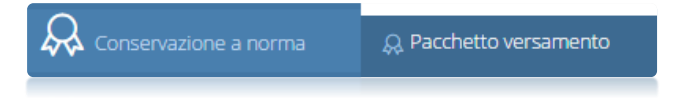

Da questa voce di menu è possibile creare i pacchetti di versamento in conservazione a norma e verificarne lo stato.

#### **Pacchetto di versamento**

Il pacchetto di versamento è costituito da un insieme di documenti omogenei come tipologia di documento (per tipo documento si intende definire la classificazione di un determinato documento) e completi dei metadati obbligatori previsti dalla classe stessa.

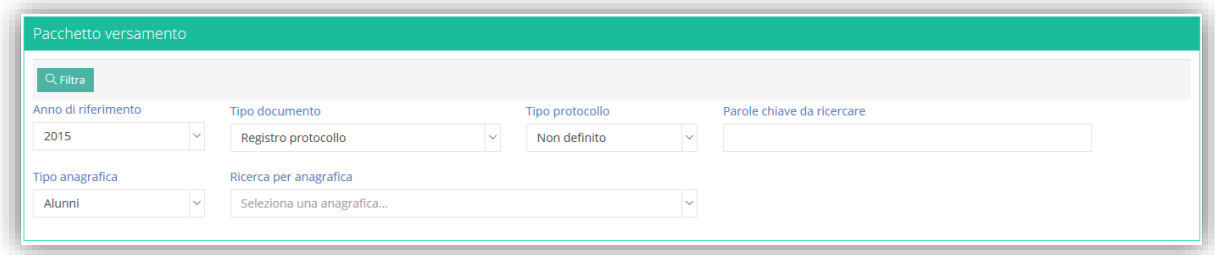

Scelto di creare un pacchetto di versamento, il sistema richiede la selezione del tipo documento e dell'anno di riferimento come dati minimi da indicare prima di poter cliccare sul tasto "Filtra". Impostando per esempio l'anno di riferimento al valore 2015 ed il tipo di documento a "Registro protocollo", cliccando sul tasto "Filtra" otteniamo un elenco simile a quello della figura a seguire:

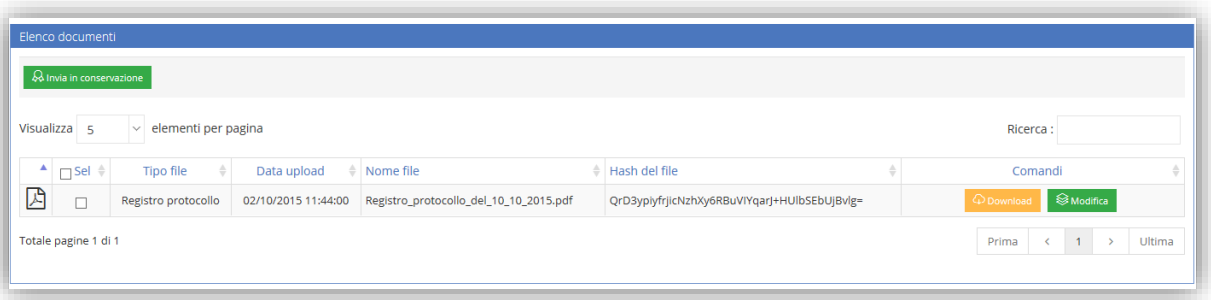

L'elenco riporta tutti i file classificati come "Registro protocollo" e che possono essere inviati in conservazione. Qualora non fosse compilato in modo completo l'elenco dei metadati necessari è possibile fare click sul tasto "Modifica" e completarne la compilazione.

Possiamo ora creare il pacchetto di versamento. Selezioniamo il documento e facciamo click sul tasto "Invia in conservazione".

## guic

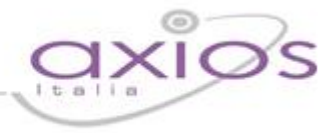

Il sistema mostrerà a questo punto la finestra che segue.

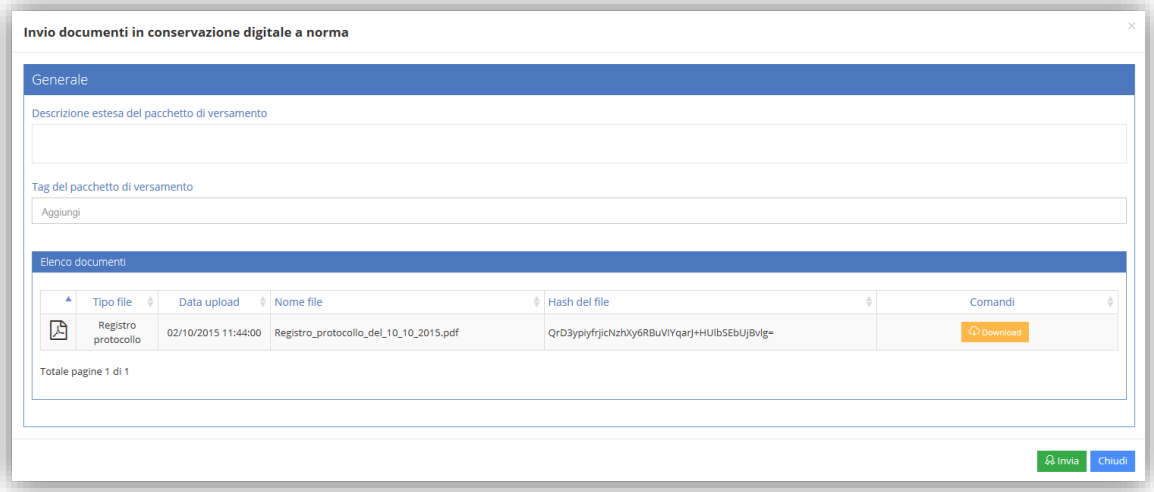

In tale finestra sono riepilogati i file selezionati. E' possibile inserire una breve descrizione (facoltativa) ed un insieme di tag (anch'essi facoltativi).

Terminata la compilazione è sufficiente fare click sul tasto "Invia" ed il pacchetto di versamento sarà inviato in conservazione.

### **ATTENZIONE ! – Si ricorda che l'invio in conservazione è una operazione non reversibile. Si prega di prestare la massima attenzione prima di inviare documenti in conservazione**

#### **Ricerca dei documenti inviati in conservazione**

Sempre nella sezione "Conservazione a norma" è possibile eseguire la ricerca dei documenti inviati. Scegliendo la voce "Ricerca documenti" la finestra che apparirà sarà come la figura seguente:

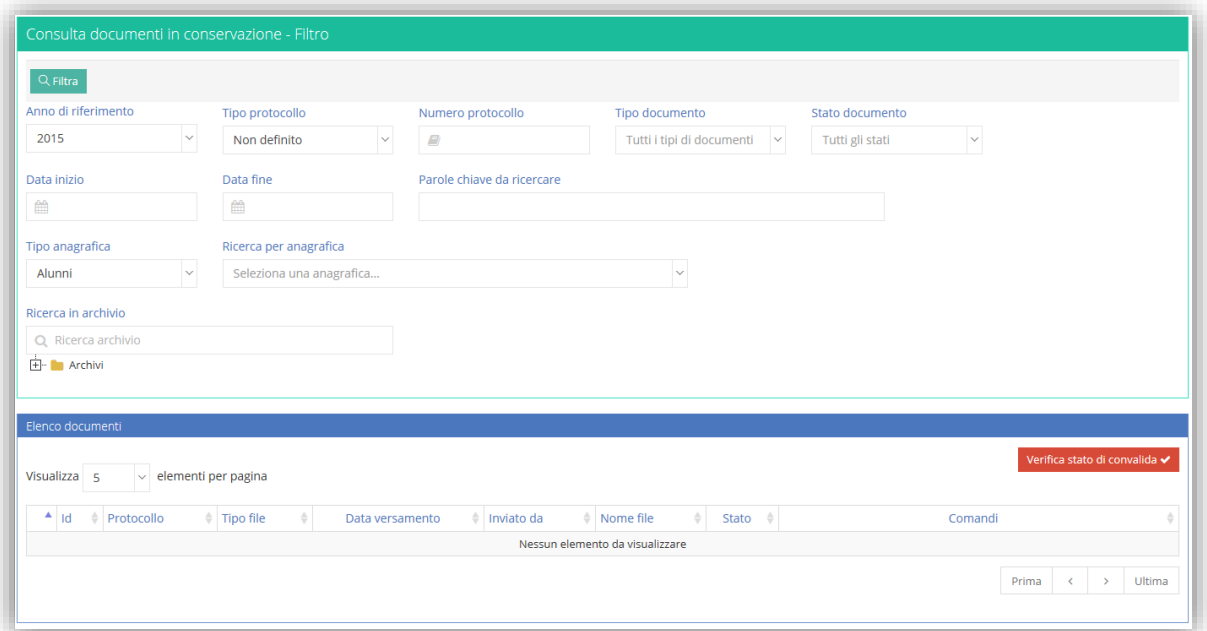

## quid

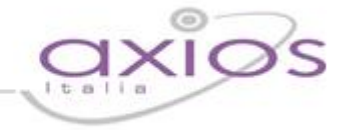

Applicando i filtri desiderati il sistema mostrerà un elenco documenti tipo quello a seguire:

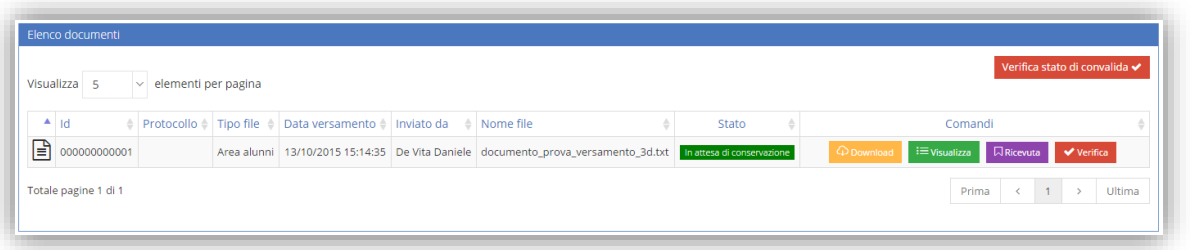

L'elenco visualizza tutti i documenti che, nel rispetto del filtro applicato, sono visualizzabili.

Il tasto "Convalida" consente di verificare se il documento è stato accettato definitivamente dal sistema di conservazione e di ricevere notifica in merito alla disponibilità della "Ricevuta di versamento" che comprova l'avvenuto invio sul sistema del conservatore dei documenti.

Il tasto "Ricevuta" consente di scaricare la ricevuta di versamento "RdV"; se è disponibile questo tasto vuol dire che il documento è stato accettato definitivamente dal sistema.

Qualora sia disponibile la "Ricevuta di versamento" il sistema può presentare due stati:

- **In attesa di conservazione**: il documento è stato ricevuto correttamente dal conservatore ma ne deve essere ancora eseguita la conservazione fisica per cui è attivo il tasto "Verifica". Quest'ultimo consente di sapere se il documento è stato conservato ed è quindi infine disponibile il pacchetto di distribuzione a norma.
- **In conservazione**: il documento è stato definitivamente preso in carico dall'Ente Conservatore. Il tasto "Presentazione" consente di scaricare il pacchetto di distribuzione "PdD"; se è disponibile questo tasto vuol dire che il documento è stato conservato definitivamente dal conservatore.